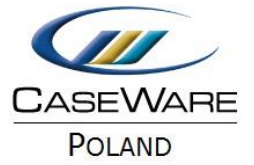

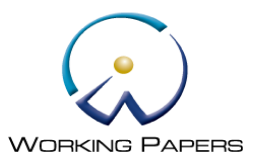

# UTWORZENIE ZSYNCHRONIZOWANEJ KOPII PROJEKTU

Można utworzyć zsynchronizowane kopie pliku klienta znajdujące się w sieci (w tym sieci zewnętrznej, gdy zespół jest w terenie) z kopii roboczej Papers SmartSync. Synchronizowana kopia zostanie zapisana na dysku lokalnym, a wszystkie zmiany wprowadzone w kopii są przekazywane do pliku nadrzędnego najwyższego poziomu w sieci (pod warunkiem pracy online).

Synchronizowana kopia może być wykonana z innych zsynchronizowanych kopii.

#### **Ważne**

Tworząc pierwszą zsynchronizowaną kopię, czyli "dziecko" nowej hierarchii synchronizacji, musisz mieć zamknięty dostęp do pliku nadrzędnego. Takie działanie gwarantuje, że żaden użytkownik nie wprowadza zmian w pliku nadrzędnym podczas tworzenia kopii.

## **Procedura**

Aby utworzyć zsynchronizowaną kopię pliku:

Otwórz Working Papers lub wybierz Plik -> **Otwórz**, a następnie wybierz opcję **Otwórz** -> **Computer**. Otworzy się okno dialogowe **Otwórz istniejący plik**.

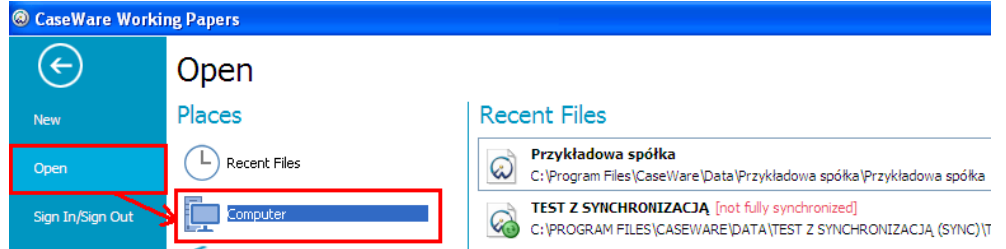

Zaznacz pole wyboru synchroniczne (**Create a Synchronized Copy**) -> **Kopiuj** -> **Utwórz**.

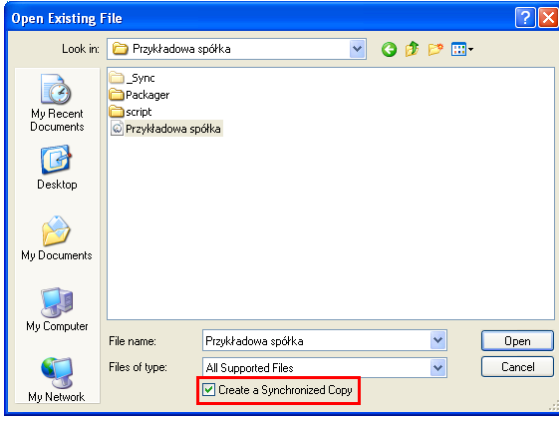

Odszukaj plik projektu, który chcesz otworzyć jako zsynchronizowaną kopię. Możesz użyć pliku klienta, który znajduje się centralnie w sieci lub można wybrać już zsynchronizowany kopię.

Kliknij przycisk **Otwórz**. Plik projektu zostanie zapisany w ścieżce pliku domyślnego klienta wybranego w oknie dialogowym **Opcje** (**Narzędzia** | **Opcje**). Do nazwy folderu plików klient dopisywany jest następujący tekst: **(Sync)**; na przykład ClientFileName (Sync).

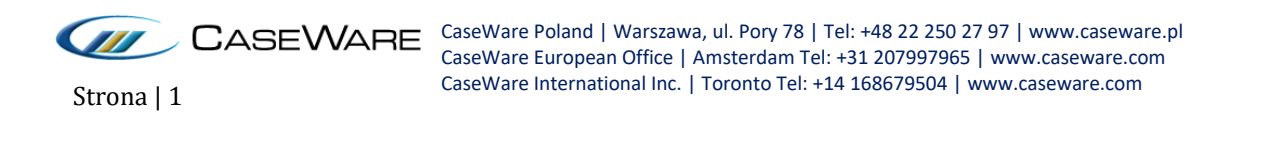

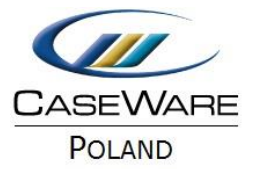

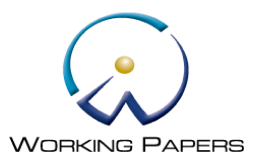

Jeśli otworzysz plik jako zsynchronizowaną kopię, a zsynchronizowana kopia już istnieje w dowolnym miejscu na dysku lokalnym, zostanie wyświetlony komunikat.

Aby otworzyć istniejącą kopię, wybierz **Tak**. Aby utworzyć kolejną kopię na dysku lokalnym, wybierz **Nie**.

### **Wyniki synchronizacji**

Gdy plik jest otwierany jako zsynchronizowana kopia, otwierany jest automatycznie w trybie online. W razie potrzeby, można zmienić stan pracy w tryb offline. W każdym momencie można sprawdzić stan, aby zobaczyć, czy jest w trybie online lub offline.

#### **Ostrzeżenia:**

Jeśli spróbujesz pracy w trybie offline w pliku nadrzędnym, otrzymasz ostrzeżenie, że zostały utworzony zsynchronizowane kopie podrzędne – "dziecko".

Podczas tworzenia zsynchronizowanej kopii projektu, który został utworzony na poprzedniej wersji Working Papers niż aktualnie używana, otrzymasz komunikat o błędzie. Należy najpierw przekonwertować plik do bieżącej wersji dokumentów roboczych, a później stworzyć zsynchronizowaną kopię.

#### **Uwagi:**

- Nie można otworzyć i pracować na zsynchronizowanych kopiach pliku w wersji non-SmartSync dokumentów roboczych.
- Podczas dodawania dokumentów, wiadomości e-mail lub połączenia dokumentu do pliku klienta SmartSync, nazwa pliku będzie ograniczona do stu znaków. To ograniczenie zapobiega błędom w ścieżce plików systemowo ustawionym na dwieście pięćdziesiąt znaków dla systemu operacyjnego Windows.
- Wszelkie nazwy plików, które przekraczają 100 znaków będą obcinane do 100 znaków, aby pomóc utrzymać się w granicach tego limitu.
- W przypadku tworzenia następnej kopii "wnuka" zsynchronizowanej i przejściu pliku nadrzędnego "rodzic" w tryb offline w tym samym momencie, opublikowany plik dominujący najwyższego poziomu na SmartSync Server może nie rozpoznawać wszystkich swoich plików w hierarchii, aż plik rodzic wróci do trybu online.
- Jeśli przewozisz plik klienta na kluczu USB zalecamy przed otwarciem pliku przeniesienie go na twardy dysk.

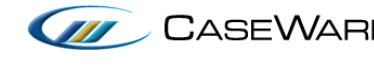

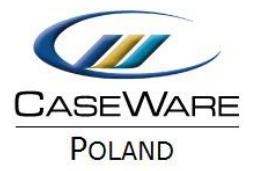

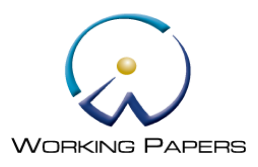

#### **Praca w trybie offline**

Aby pracować w trybie offline wybierz z menu głównego **SmartSync** -> **Work Offline**. Aby powrócić do pracy w trybie online wybierz z menu głównego **SmartSync** -> **Go Online**.

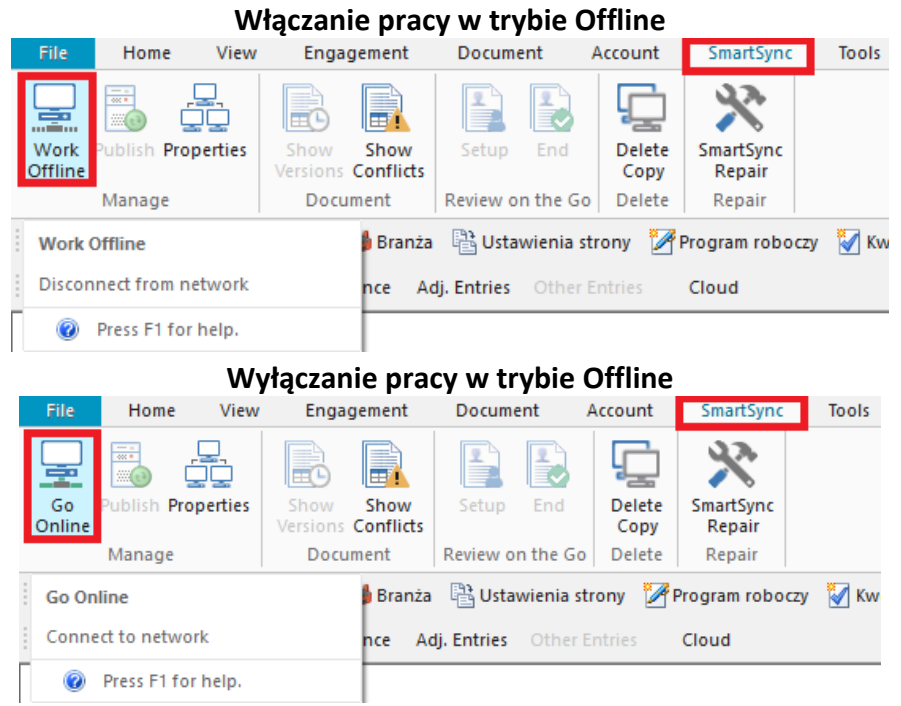

#### **Usuwanie zsynchronizowanej kopii**

Aby usunąć zsynchronizowaną kopię pliku klienta z menu głównego wybierz **SmartSync** -> **Delete Copy**. Pojawi się informacja o potwierdzeniu usunięcia zsynchronizowanej kopii. Kliknij **Tak**.

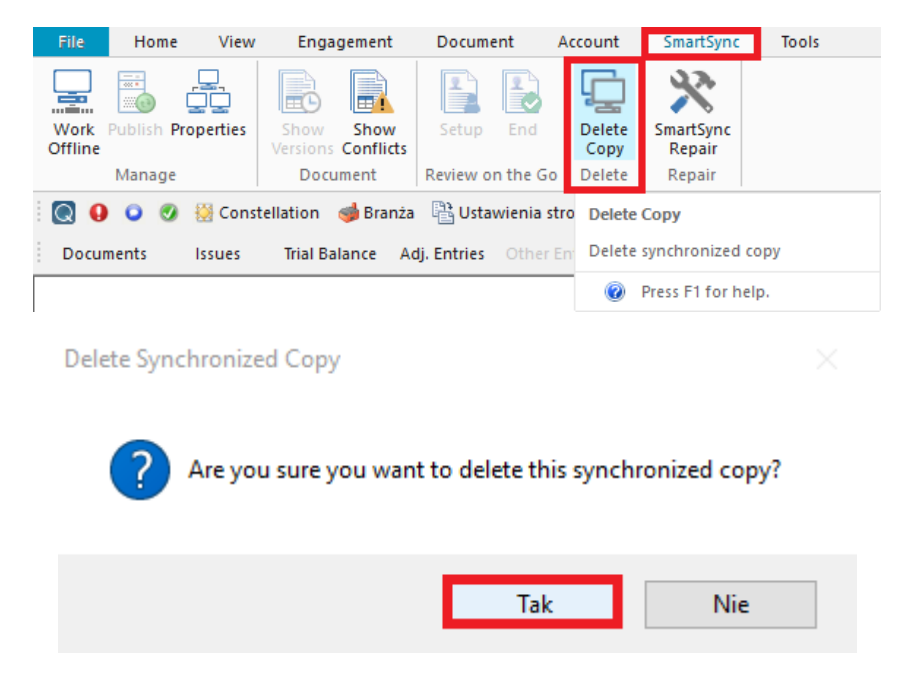

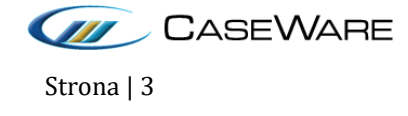

CaseWare Poland | Warszawa, ul. Pory 78 | Tel: +48 22 250 27 97 | www.caseware.pl CaseWare European Office | Amsterdam Tel: +31 207997965 | www.caseware.com CaseWare International Inc. | Toronto Tel: +14 168679504 | www.caseware.com Strona | 3